# **Monografia semplice collocata sulla collana**

**Inserimento del primo volume (posseduto) della collana**

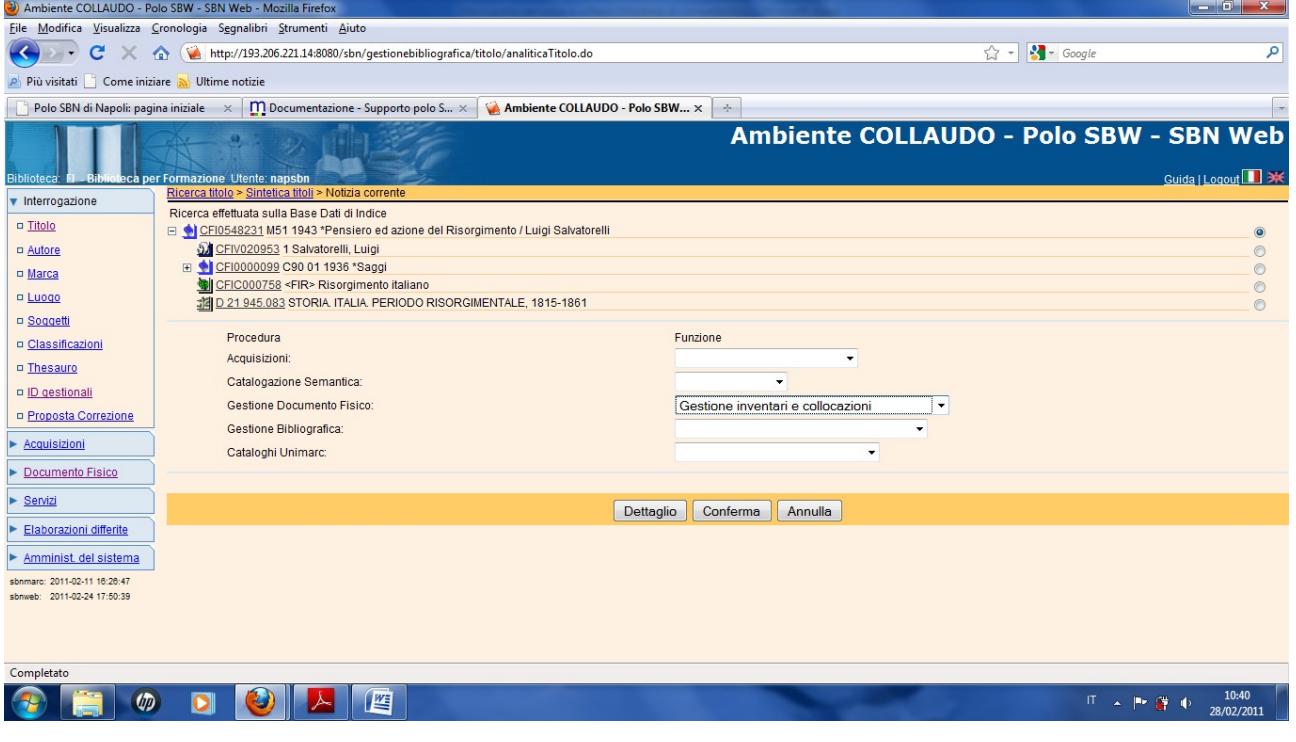

**Conferma**

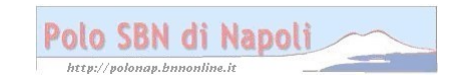

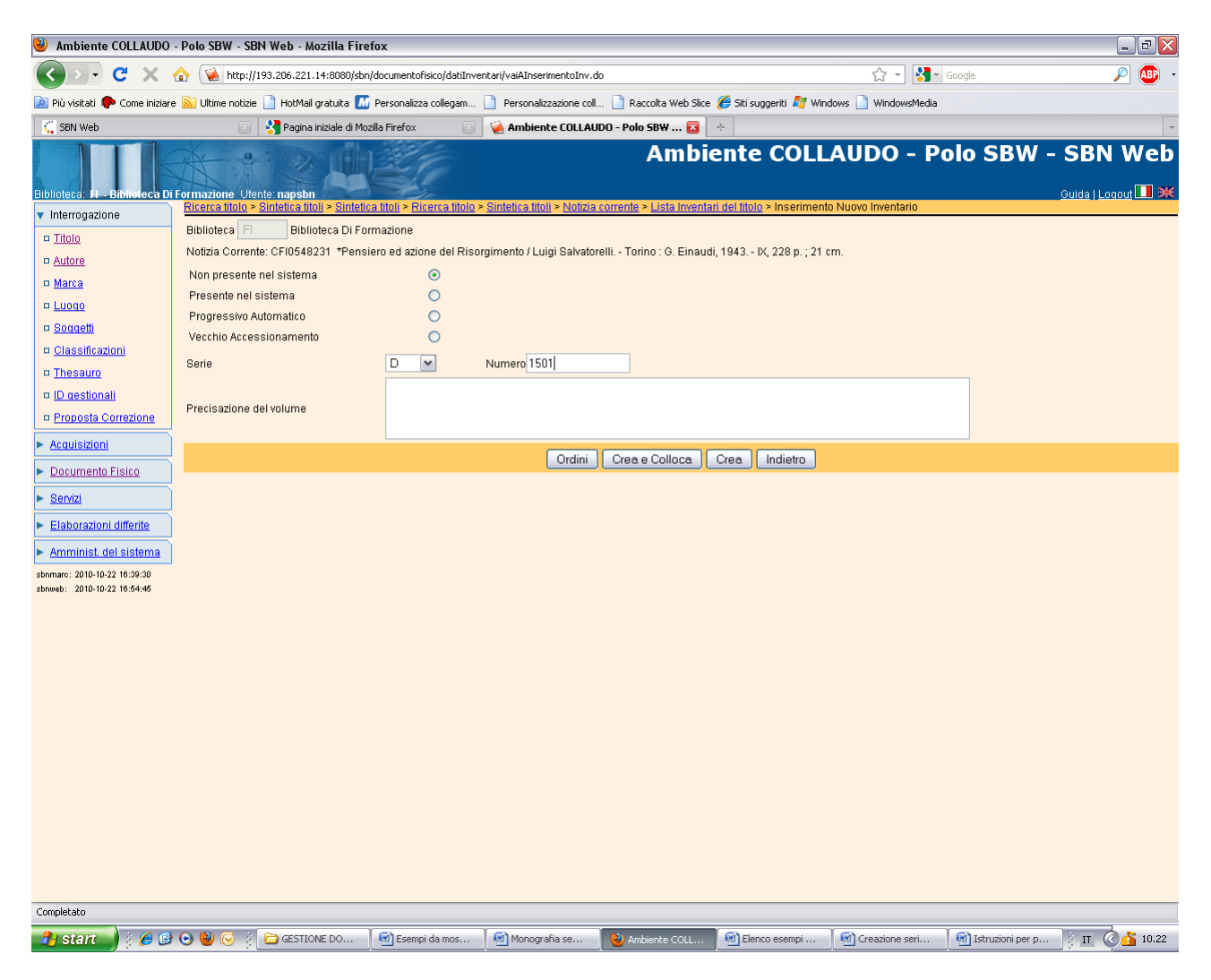

**Crea e colloca** (In questo caso si è scelta l'opzione "Non presente nel sistema" per poter recuerare un inventario già presente sul documento da collocare )

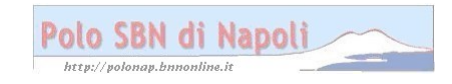

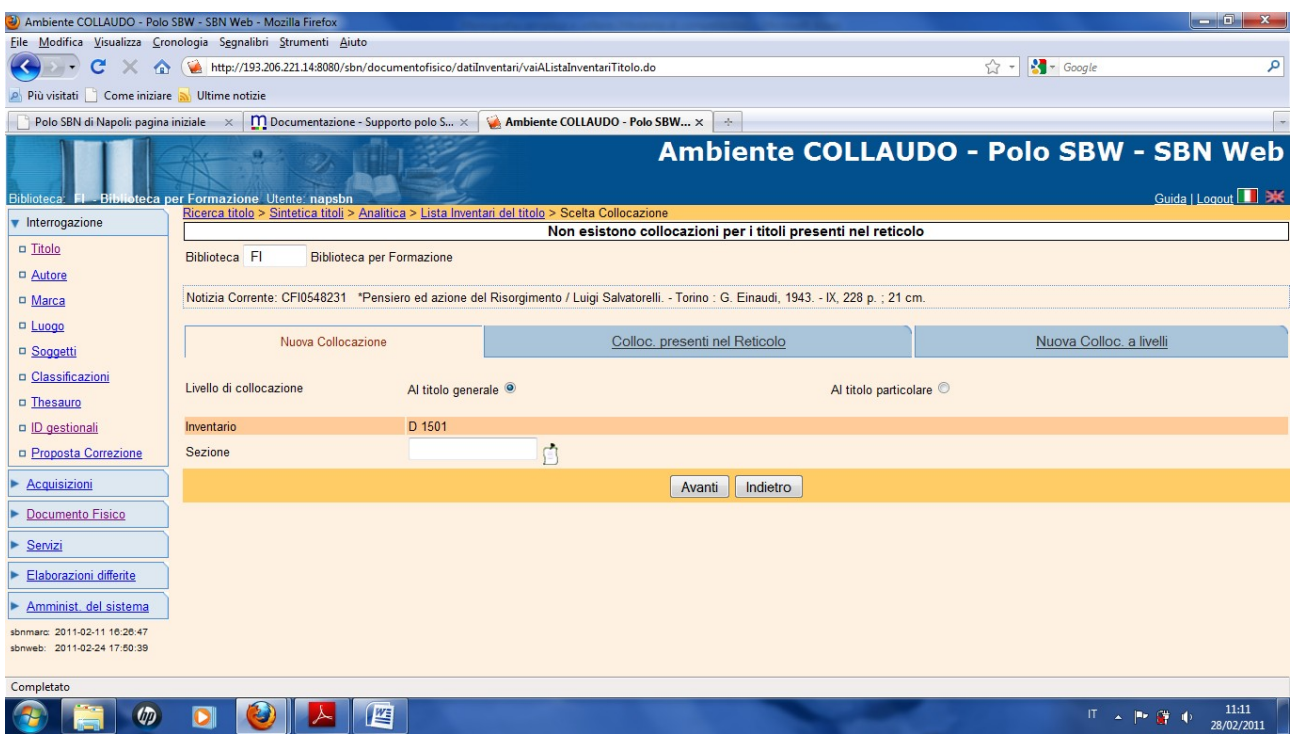

### **Nuova colloc. a livelli**

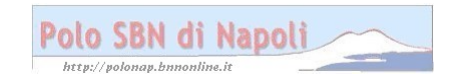

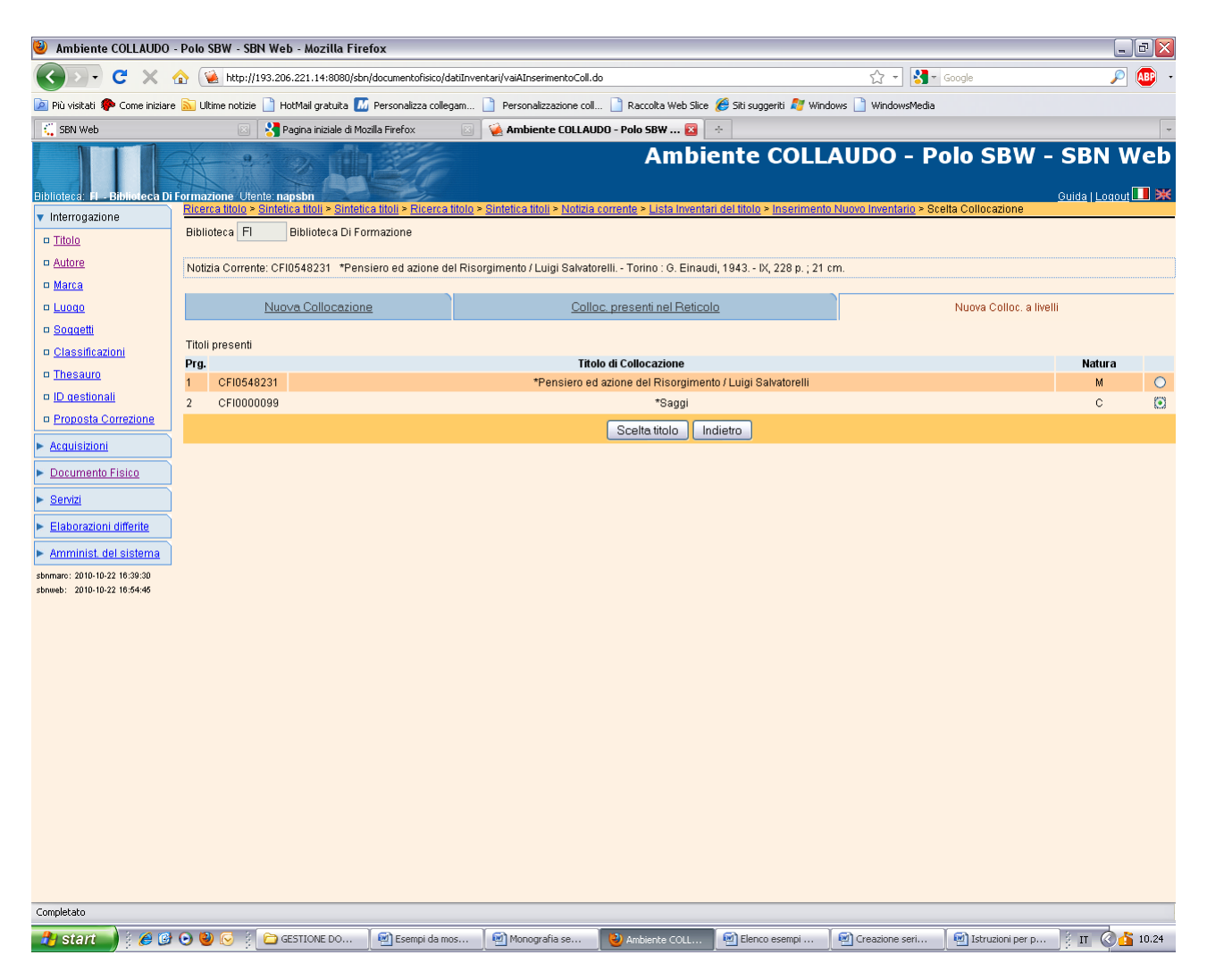

**Scelta titolo** (previa selezione del titolo di collana)

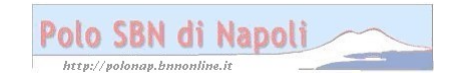

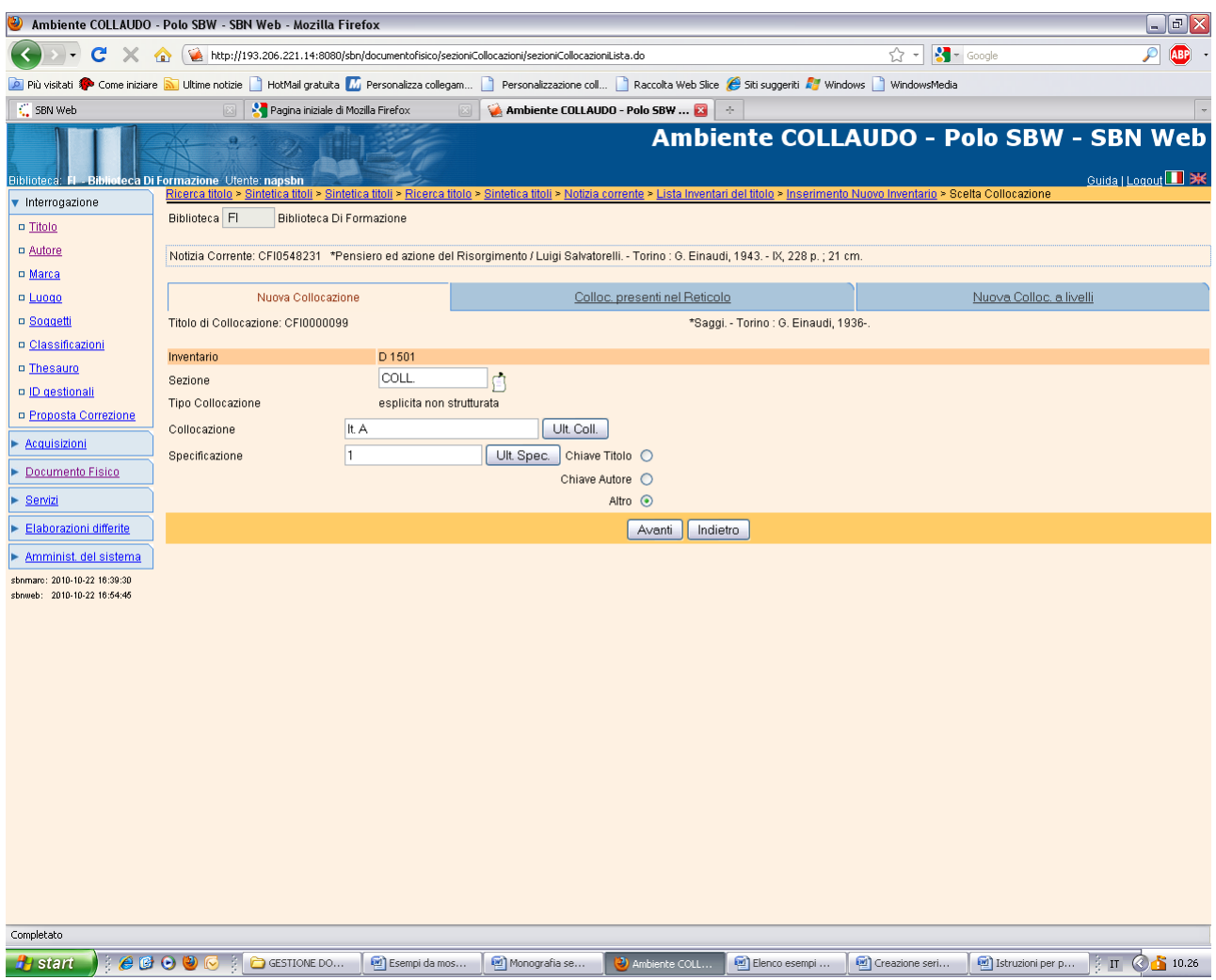

**N.B.:** La sezione può essere selezionata (check sul pallino e poi scegli) dalla lista che si apre cliccando sul simbolo del cartiglio, oppure può essere digitata confermando l'inserimento manuale con un clic sul simbolo

Si possono esaminare con i relativi pulsanti le ultime collocazioni e specificazioni inserite per la sezione prescelta, in modo da poter digitare le segnature successive rispetto alle ultime assegnate.

Nel campo specificazione non occorre aggiungere zeri per ottenere un ordinamento sequenziale corretto in fase di esame collocazioni, in quanto il sistema nella nuova versione ordina correttamente le varie specificazioni all'interno delle collocazioni assegnate.

#### **Avanti**

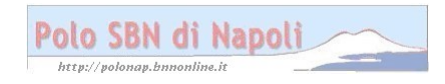

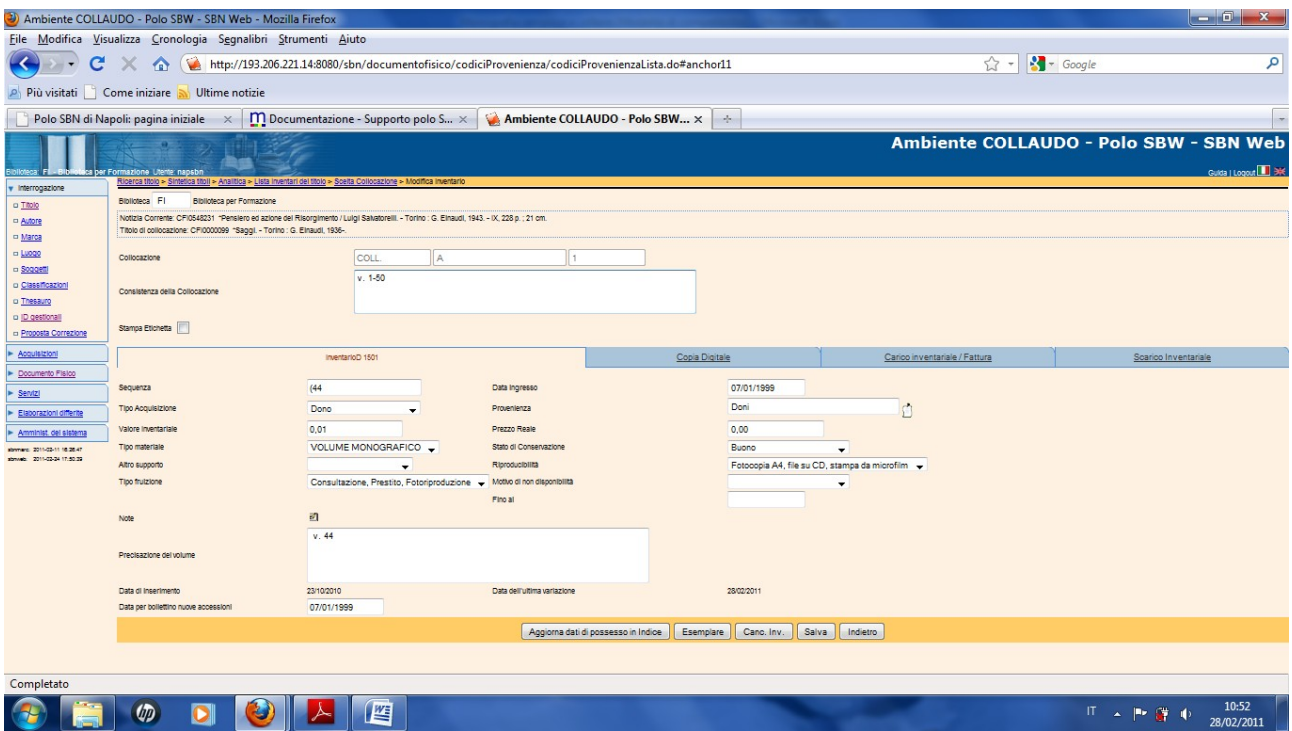

**N.B.:** E' ammesso segnalare in maniera completa la consistenza di collocazione e di esemplare di una collana che viene regolarmente aggiornata anche se non sono stati ancora effettivamente collocati tutti i volumi. Il trattino segnala il possesso di tutti i volumi dal primo al cinquantesimo. Eventuali lacune sono segnalate con il punto e virgola (es. 1- 10; 15-50)

## **Esemplare**

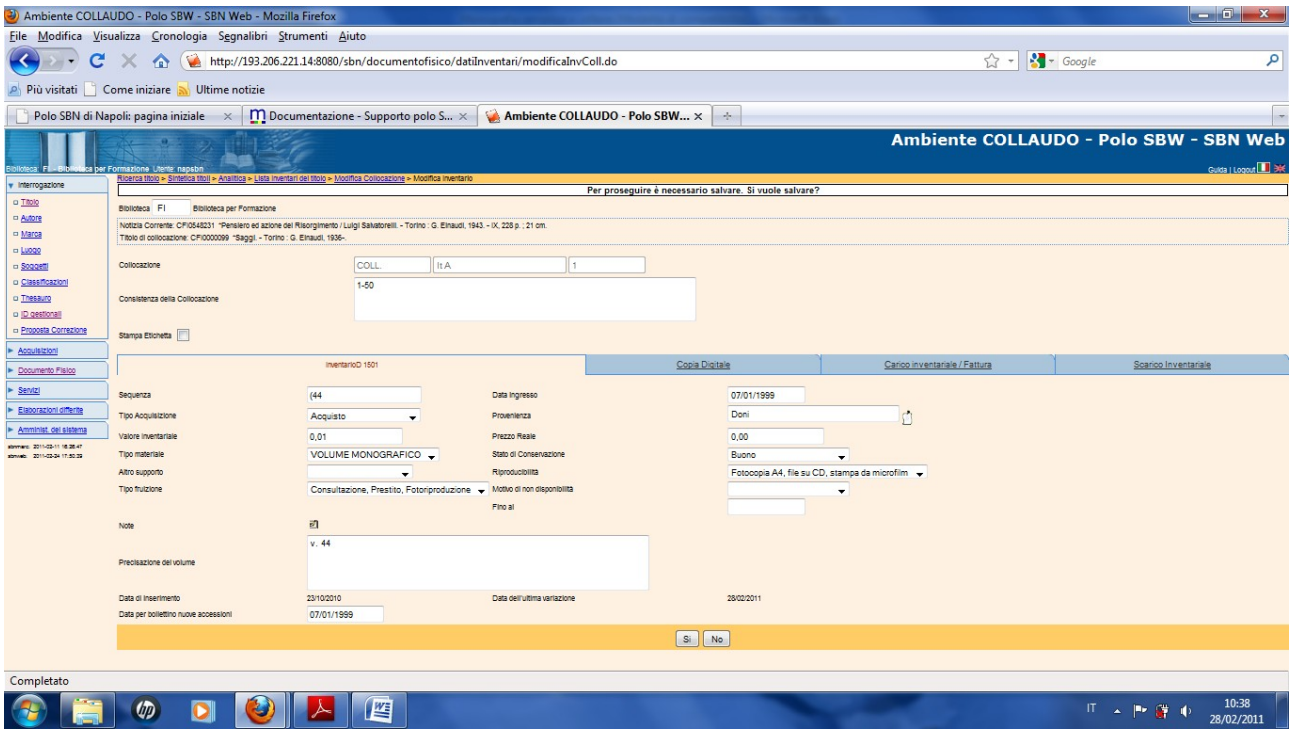

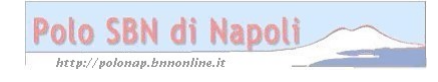

Si

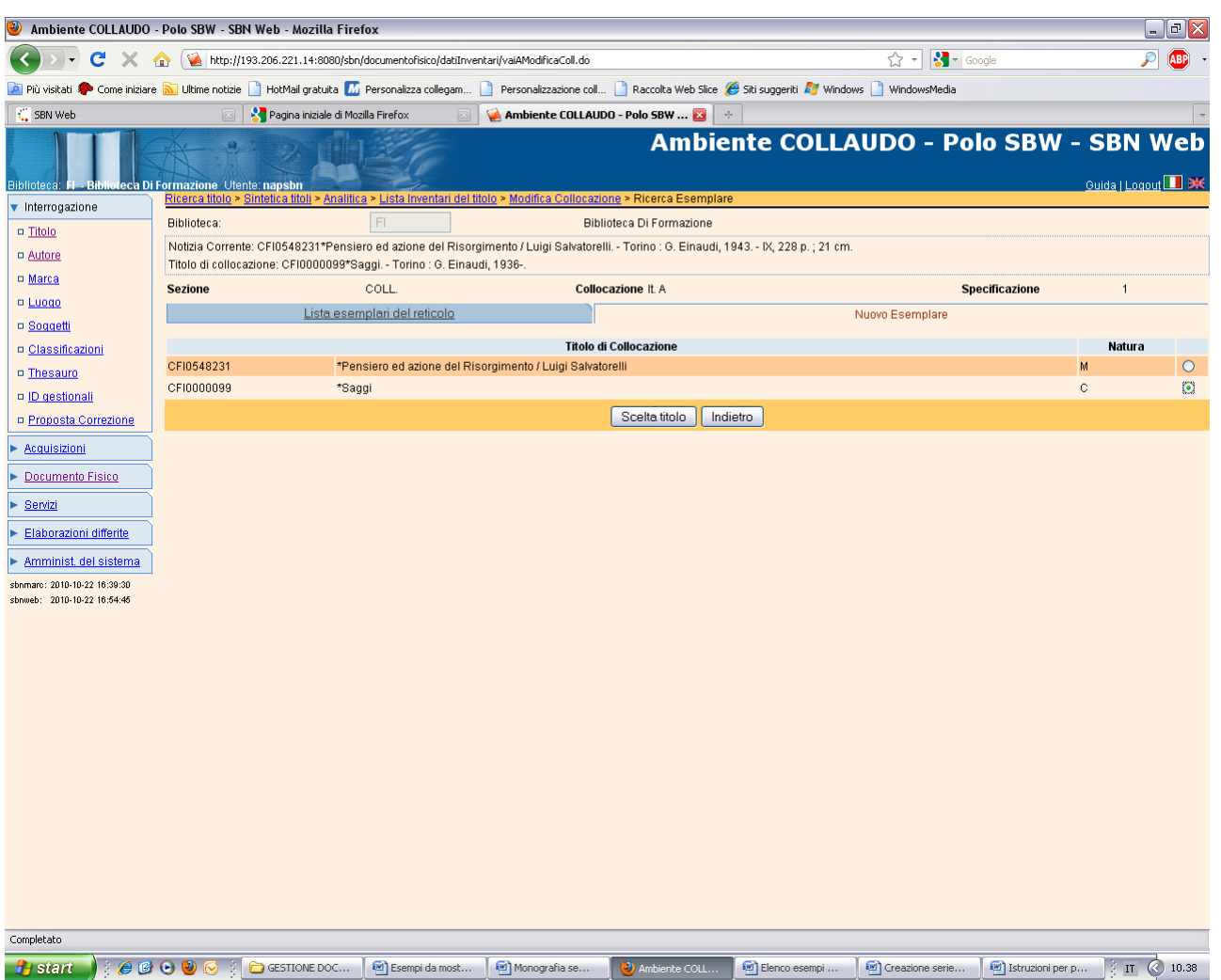

### Scelta titolo

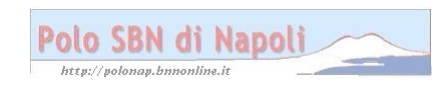

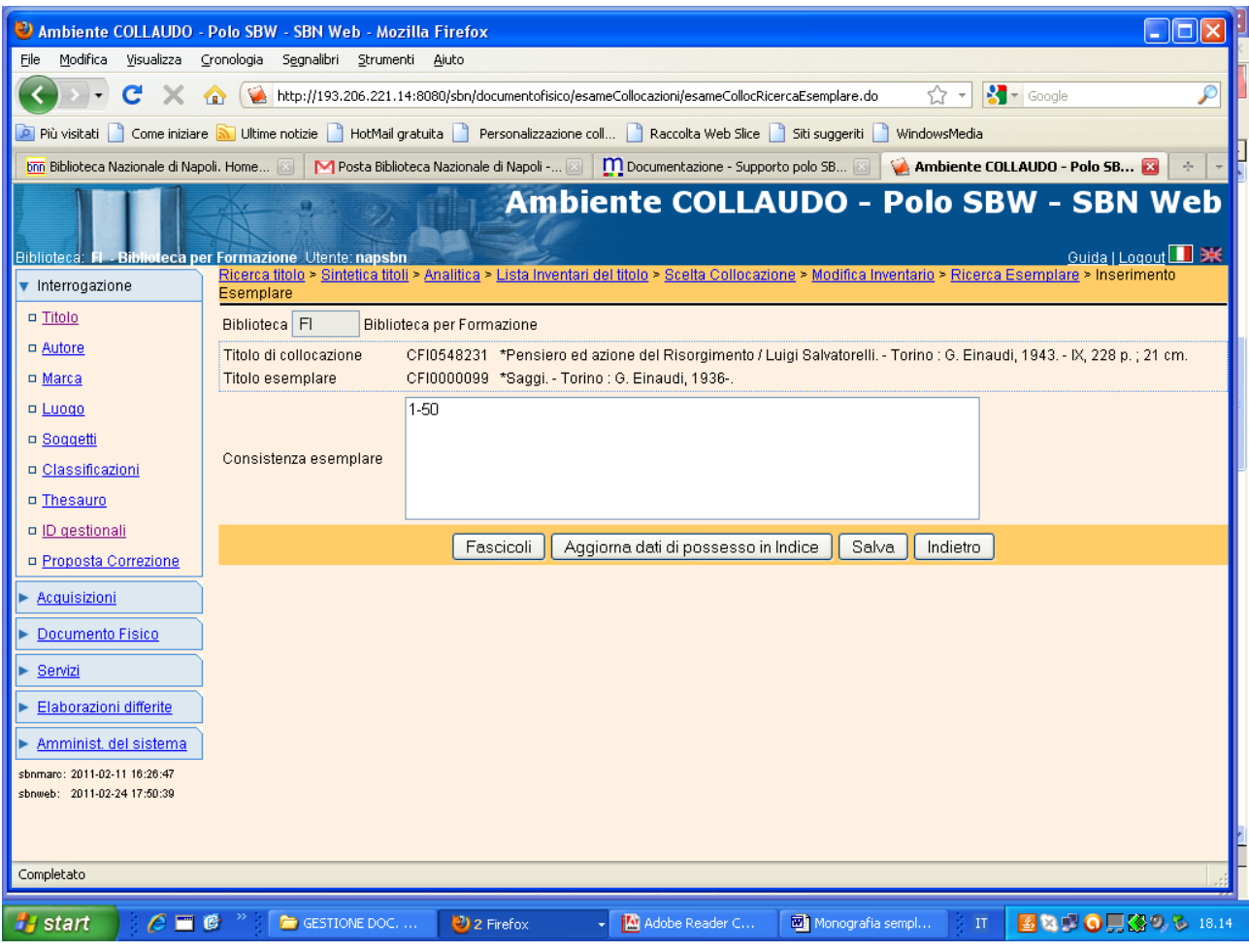

**Salva**

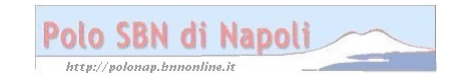

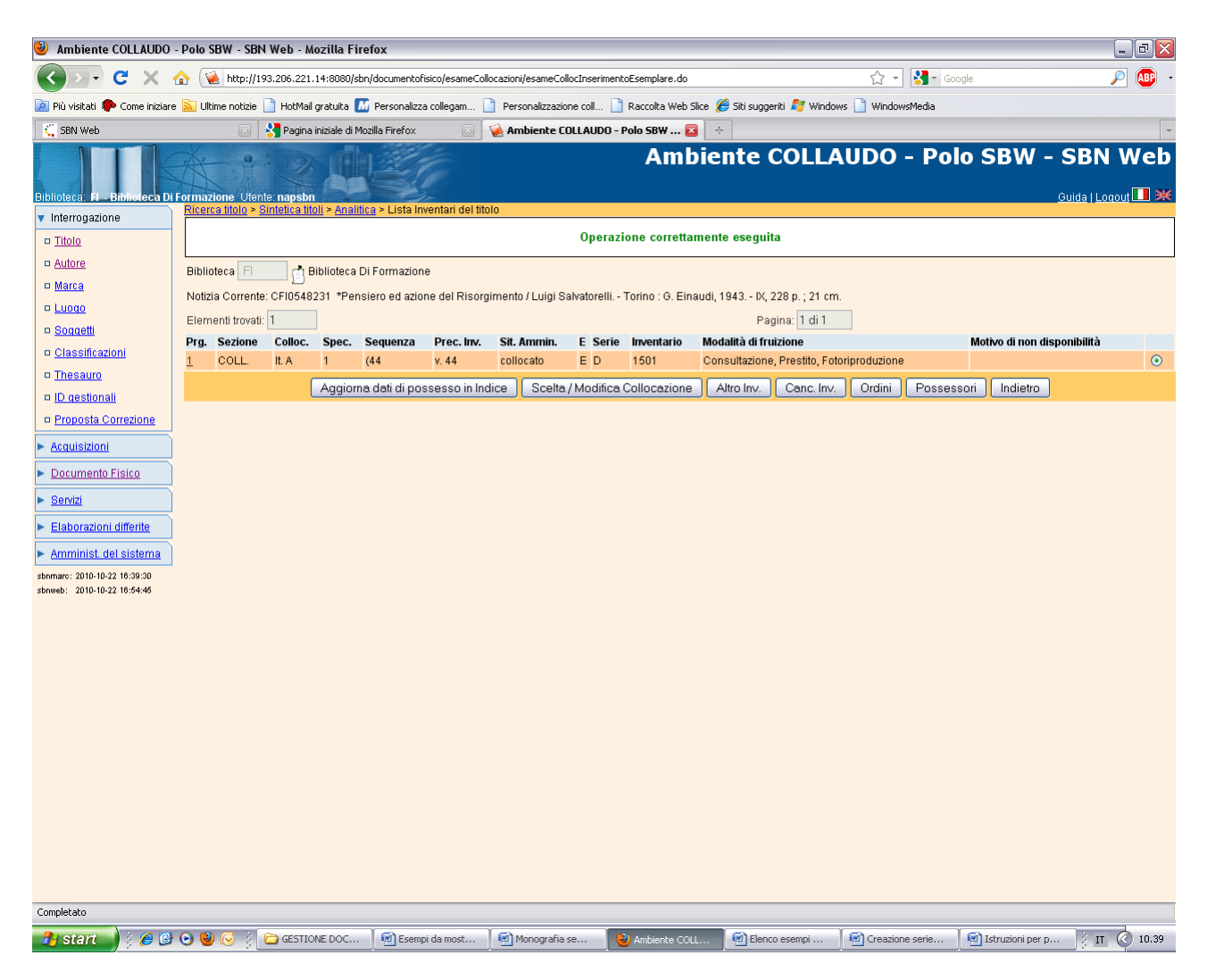

## **Inserimento di un volume successivo al primo della stessa collana**

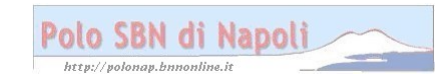

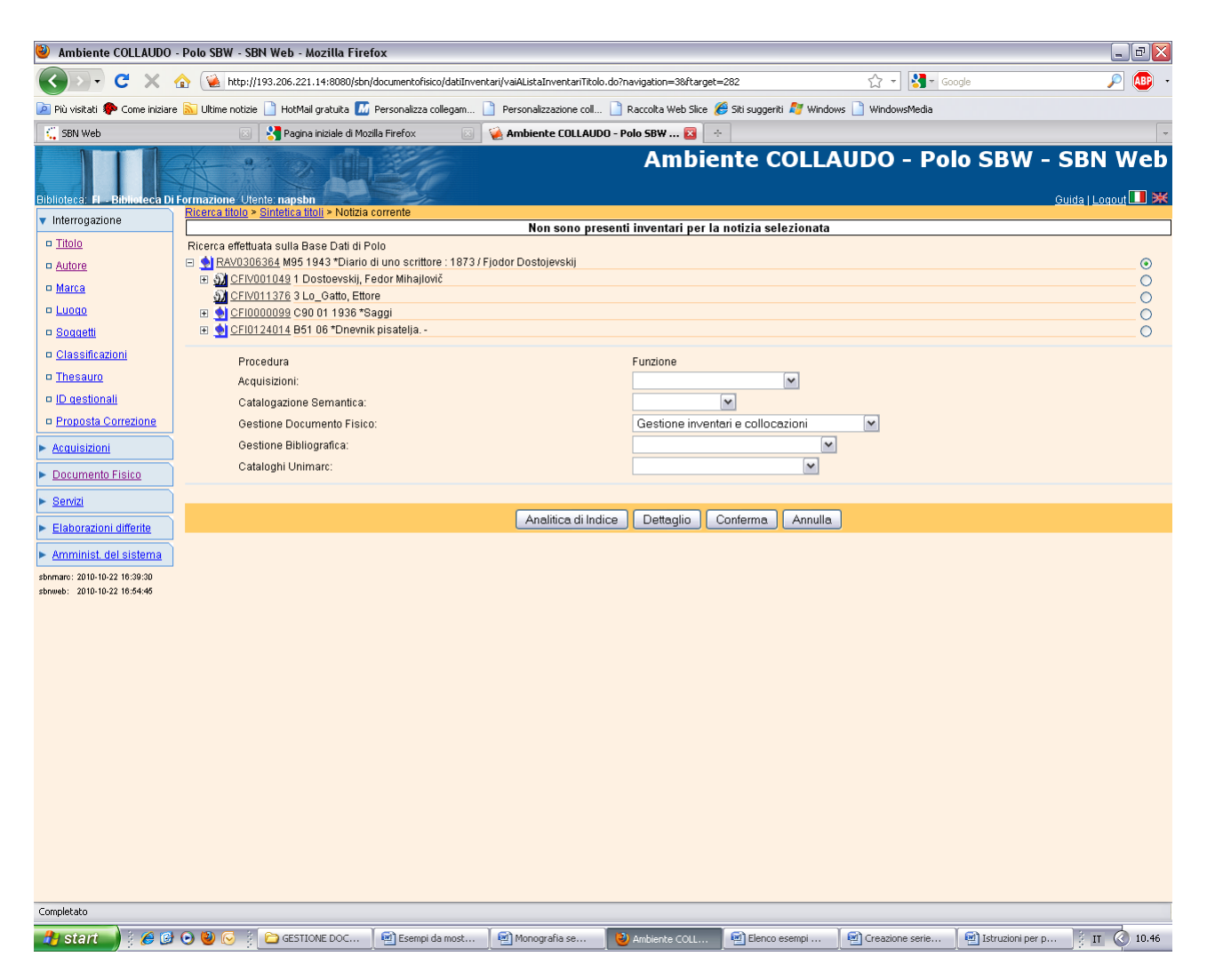

#### Conferma

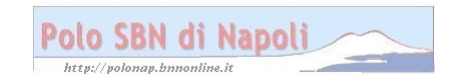

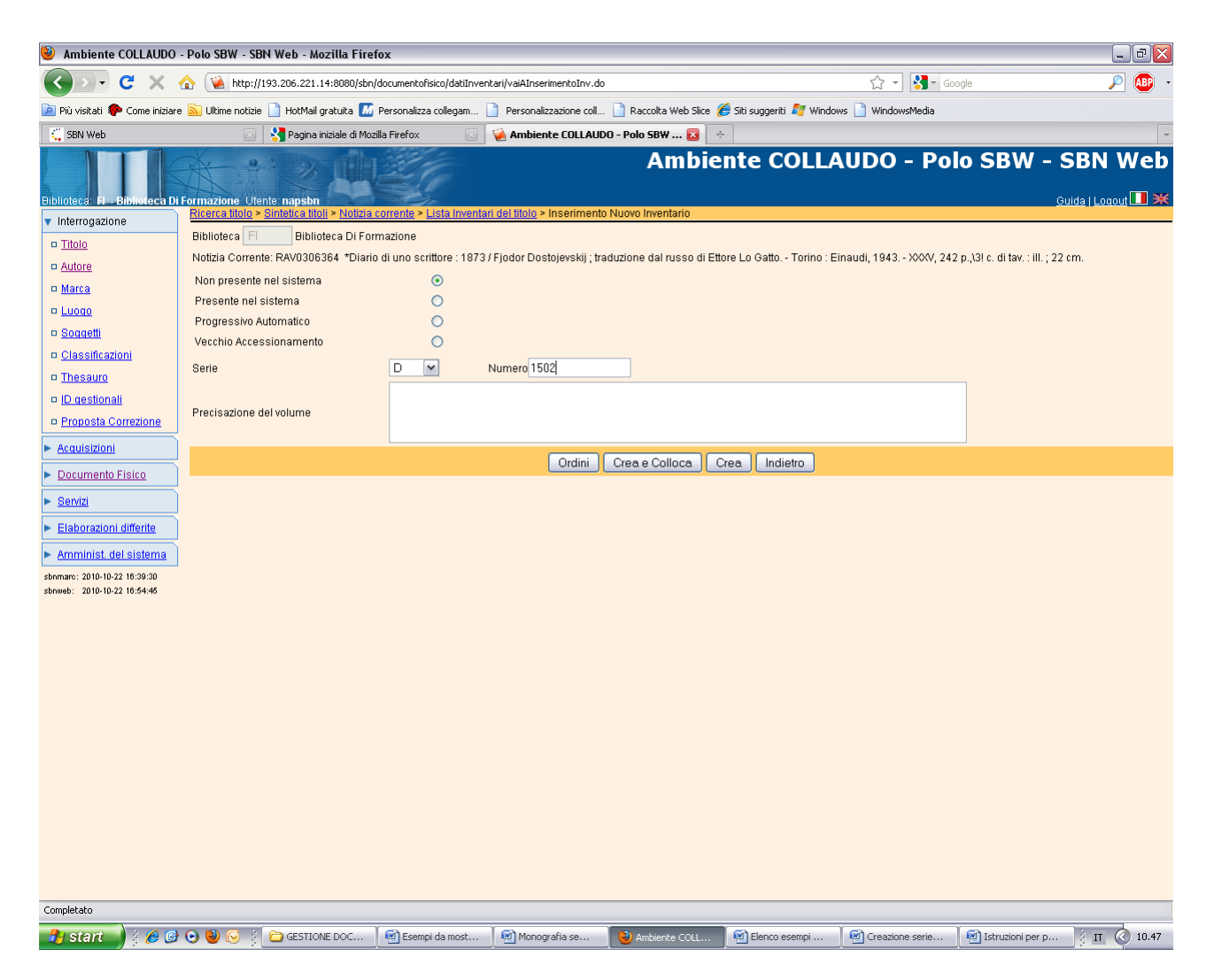

#### Crea e colloca

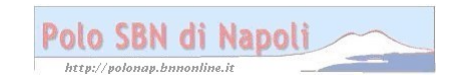

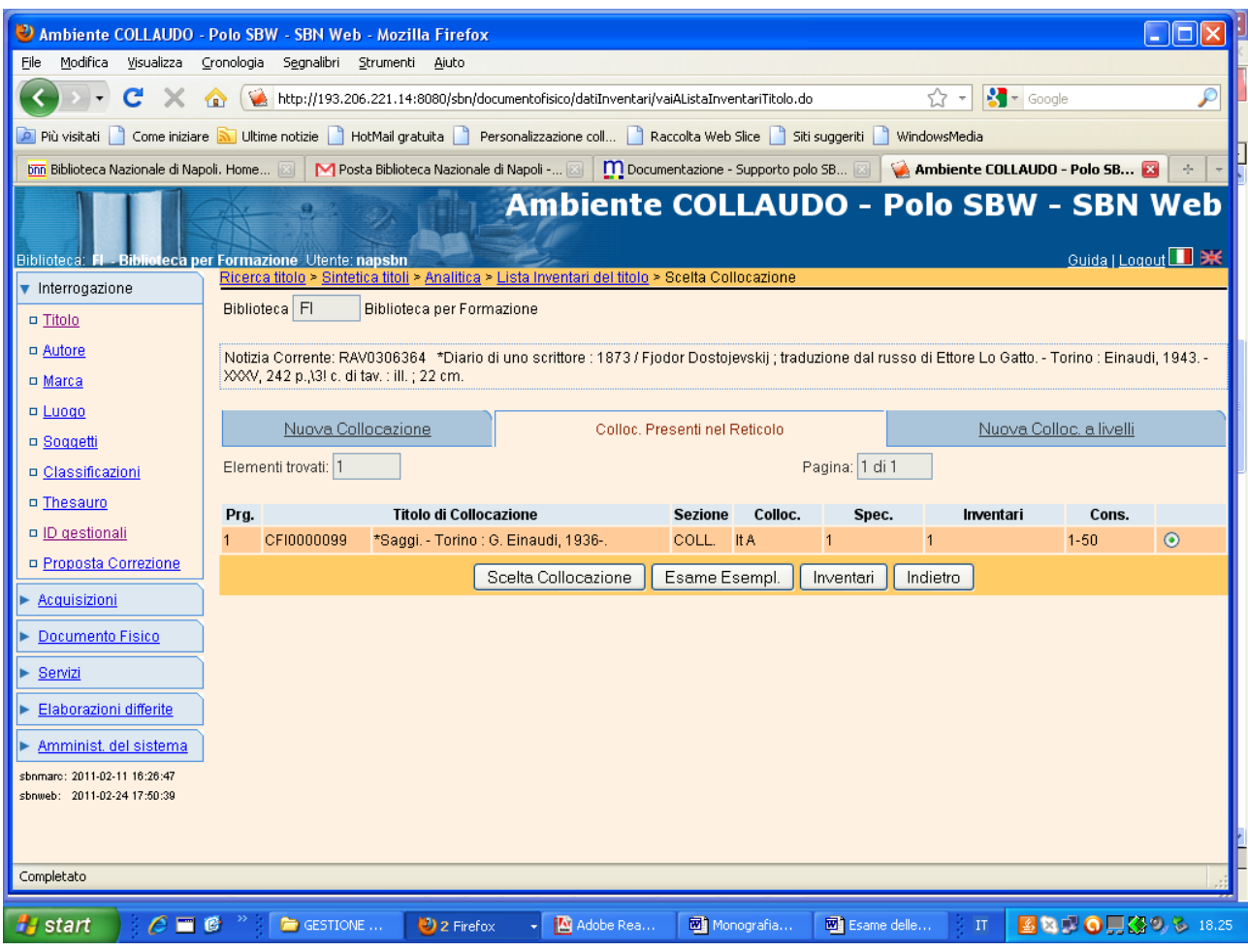

#### **Scelta collocazione**

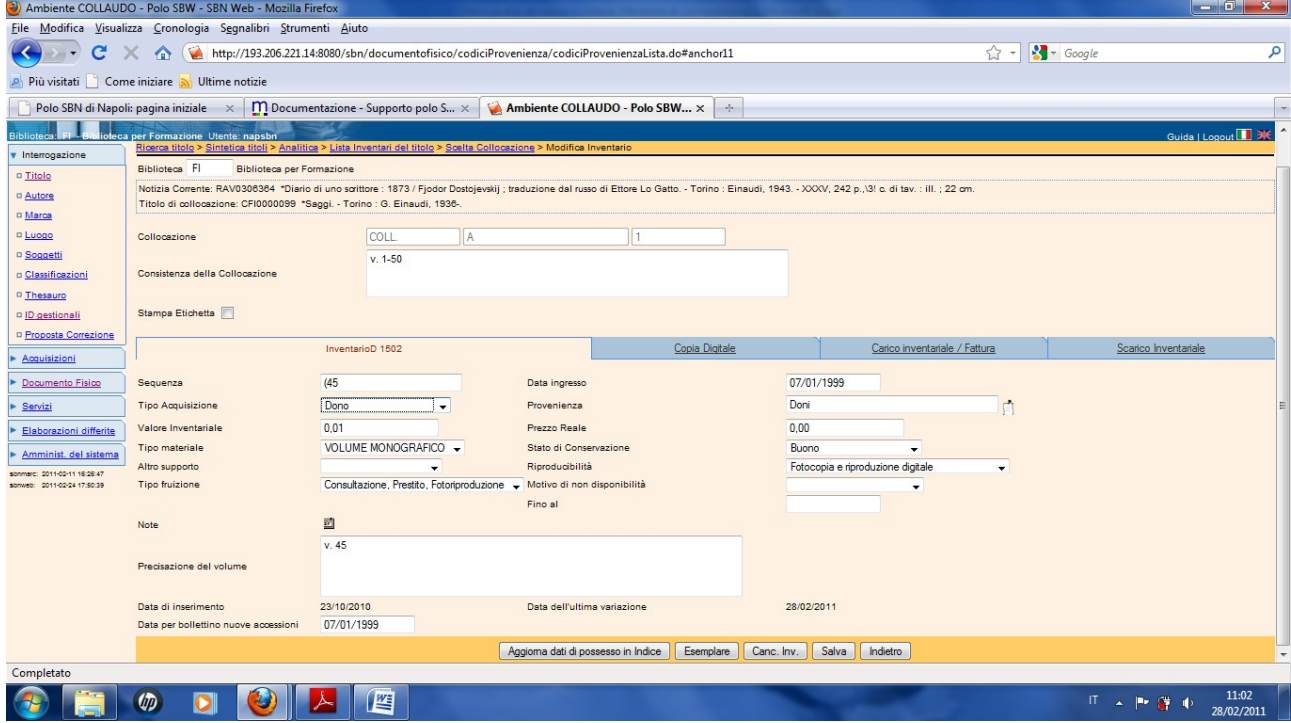

**Salva** (non occorre ripetere la scelta di esemplare)

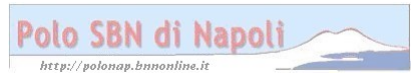

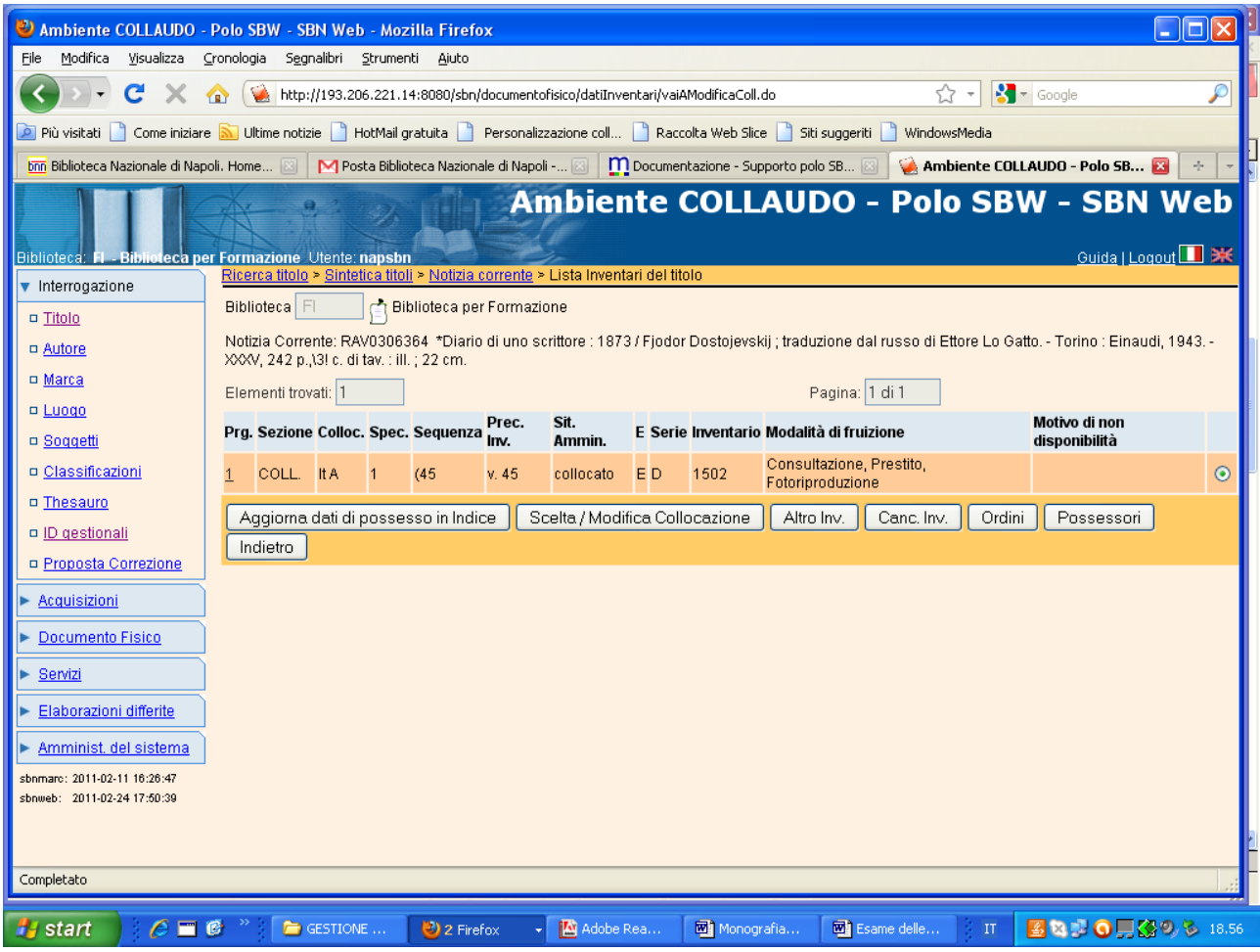

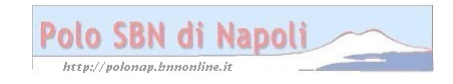